## Adding a Gallery

| Step | 1: Login | into you  | r site and | l click on | "Edit" | for the | page you | ı wish |
|------|----------|-----------|------------|------------|--------|---------|----------|--------|
|      | - J      | · · J · · |            |            |        |         | 1 0 7    |        |

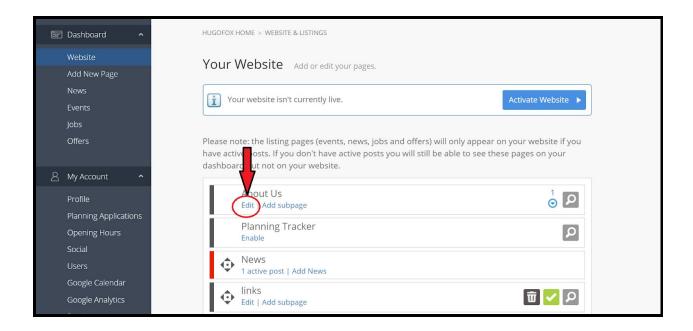

Step 2: At the bottom of the page you should see Add+ of your Click on

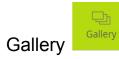

| HUGOFOX HOME > WEBSITE & LISTINGS > CUSTOM PAGE |                      |            |         |            |            |                   |           |             |       |
|-------------------------------------------------|----------------------|------------|---------|------------|------------|-------------------|-----------|-------------|-------|
|                                                 |                      |            |         |            |            | Cancel            | Preview 5 | Save Save & | Close |
| Page Title                                      |                      |            |         |            |            |                   |           |             |       |
| This will be used in your site navigation       |                      |            |         | 7/25       |            |                   |           |             |       |
| Gallery                                         |                      |            |         |            |            |                   |           |             |       |
| Add meta data 🔹                                 |                      |            |         |            |            |                   |           |             |       |
|                                                 |                      |            |         |            |            |                   |           |             |       |
| Content                                         |                      |            |         |            |            |                   |           |             |       |
| Add+                                            | a<br><sub>Text</sub> | <br>Image  | Gallery | ⊳<br>Video | 1<br>Table | □v□<br>Tournament | တြ<br>Map | E<br>Form   |       |
| Quote                                           | E<br>Attach          | □(]))      |         |            |            |                   |           |             |       |
| Cancel P                                        | review Save          | e Save & C | lose    |            |            |                   |           |             |       |

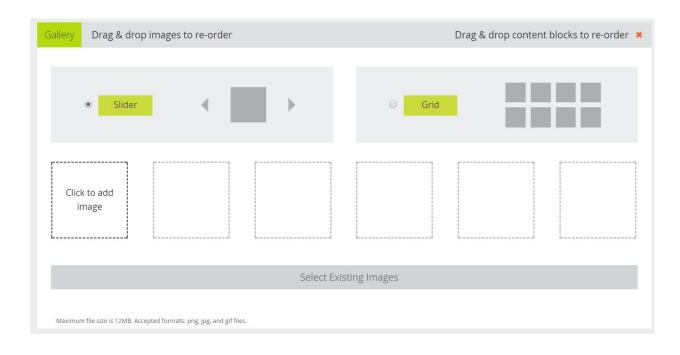

## Step 3: Click on the Box "Click to Add Image"